## **VB-Motion Getting Started Tutorials**

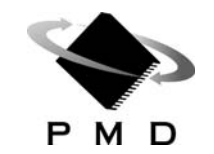

Performance Motion Devices, Inc. 55 Old Bedford Road Lincoln, MA 01773

Copyright 2005–2007 by Performance Motion Devices, Inc.

Magellan, ION, Magellan/ION, Pro-Motion, C-Motion, and VB-Motion are trademarks of Performance Motion Devices, Inc.

## **1. Creating a Visual Basic.NET Project**

Open Visual Studio.NET.

Select **New Project** from the Visual Studio.NET **File** menu:

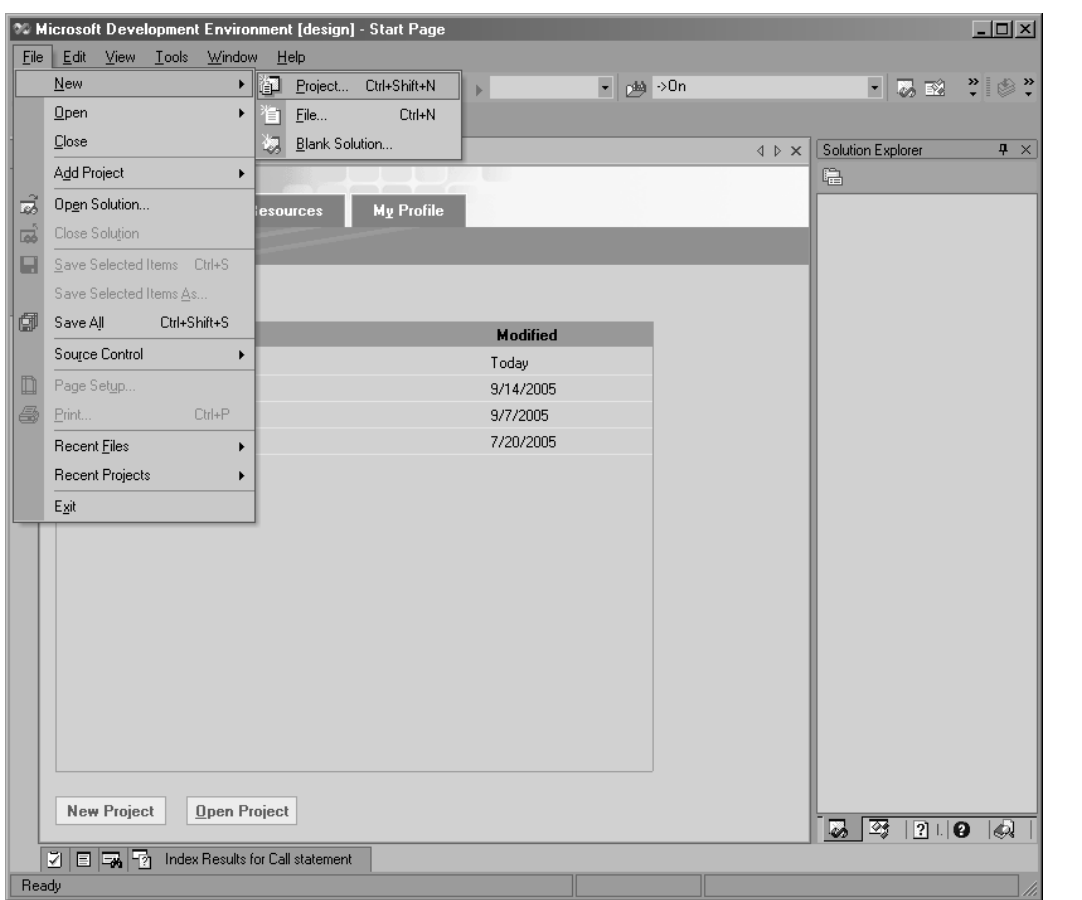

Select the **Visual Basic Projects** type from the **Project Types** tree and then **Windows Application** from the **Templates** list.

**1**

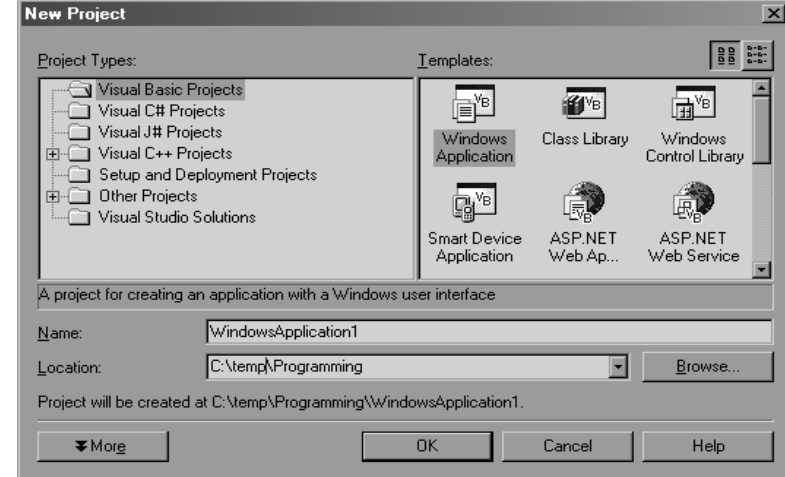

### **1.1 Adding Component References to the Project**

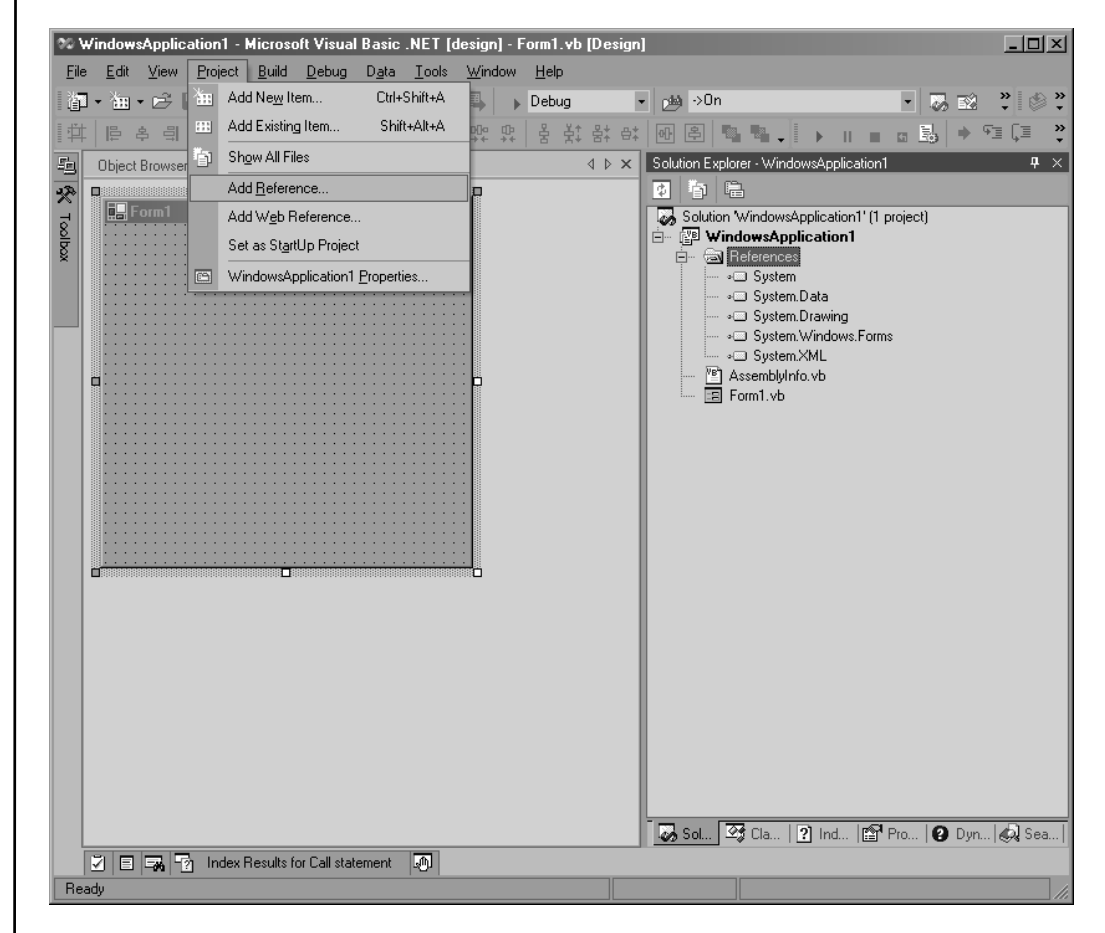

Select **Add Reference** from the **Project** menu item.

The **Add Reference** dialog box will be displayed.

Select the **COM** tab to display a list of available COM references.

Select **PMDMP 1.0 Type Library** and **PMDUSER 1.0 Type Library** from the list of **Available References**:

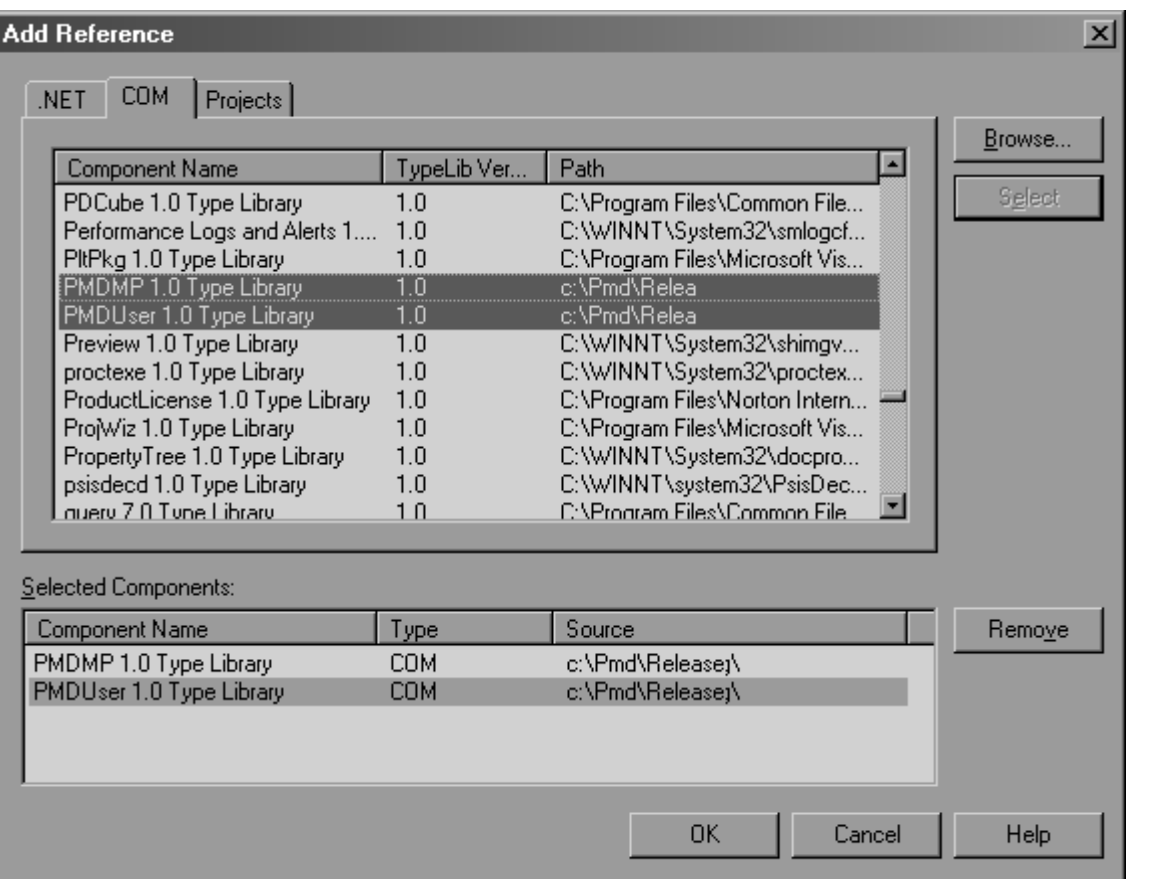

At this point, the programmer is ready to code within the default file (**Form1**) created by the Visual Basic 6 environment.

### **1.2 Viewing the Code Page**

View the code page (from the Designer). If the code page is already in view, diregard this instruction and proceed to the next step.

Open the **Form1** code page by clicking on the **Code** menu item on the VB.NET **View** pulldown menu:

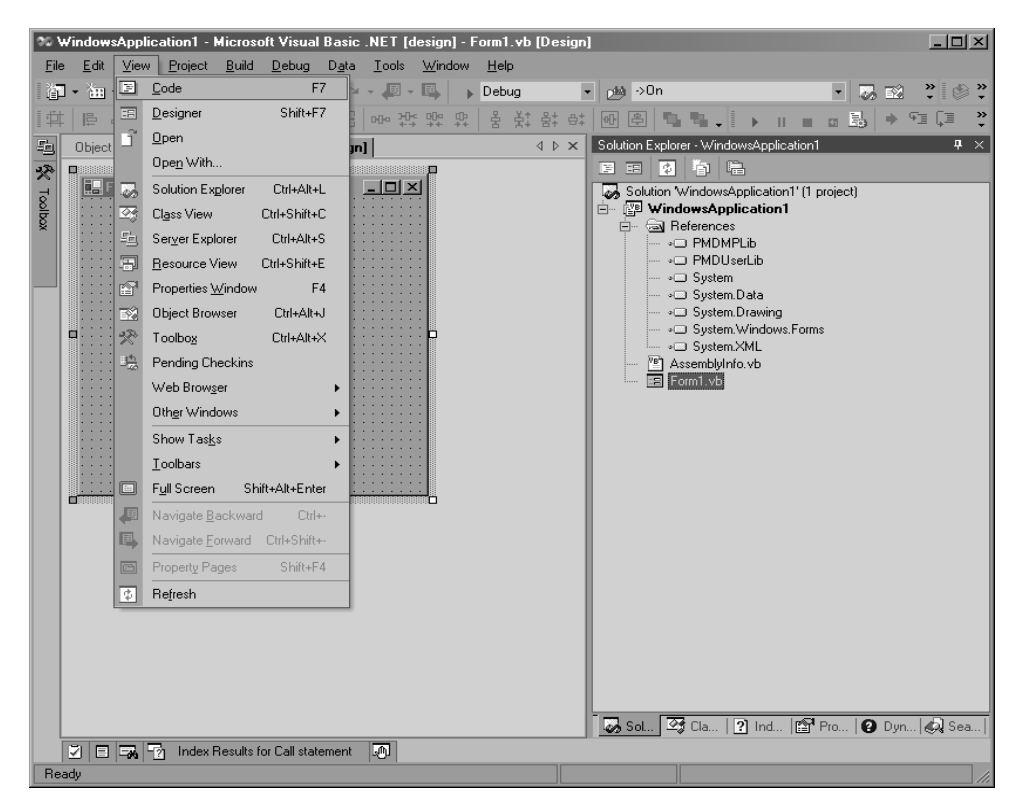

## **1.3 Adding Imports**

Add the following statements to the **top** of the code page.

Imports PMDMPLib Imports PMDUserLib Imports System.Runtime.InteropServices Imports System.Windows.Forms

This will allow the use of program control statements using these namespaces without the requirement of typing in fully qualified names.

### **1.4 Event Handling**

Add a statement which will specify the event handling interface which will be implemented by this form.

Public Class FormMain Inherits System.Windows.Forms.Form Implements PMDMPLib.IPmdCommunicationEvent

**NOTE:** *This statement must be the first line of code after the Inherits… statement within the code page.*

The **IpmdCommunicationEvent** interface consists of three methods which allow the communication layer within the PMDMP and PMDUser components to communicate to connected clients.

IpmdCommunicationEvent consists of:

- OnChange() The OnChange event is sent when a property of the object is modified.
- OnError( BSTR errmsg ) The OnError event is sent from the object when some type of error or invalid setup is detected. This error string can be useful in determining the problem.
- OnInterrupt(PMD\_AXIS axis, short status) OnInterrupt events are sent when the chip detects an interrupt condition on any axis and it is sent with the axis's interrupt status word.

Add the three IpmdCommunicationEvent interface method implementations. These are added at the program (Form1) scope.

```
Public Sub OnChange() _
Implements PMDMPLib.IPmdCommunicationEvent.OnChange
        'TODO: Add yourhandler code here
End Sub
```

```
Public Sub OnError(ByVal errmsg As String) _
Implements PMDMPLib.IPmdCommunicationEvent.OnError
        'TODO: Add yourhandler code here
```
End Sub

Public Sub OnInterrupt(ByVal axis As PMDMPLib.PMD\_AXIS, ByVal status As Short)

Implements PMDMPLib.IPmdCommunicationEvent.OnInterrupt

'TODO: Add yourhandler code here

End Sub

### **1.5 Adding Component Object Variables**

Add class variables to hold instances of the communication layer object, the Magellan object and the axis object respectively (a Serial communication driver is shown by default). These are added at the class (Form1) scope.

Private g\_driverSerial As CommunicationSerial Private g\_object As MagellanObject Private g\_axis1 As MagellanAxis

### **1.6 Creating COM Objects**

The following code is added within the **Form\_Load()** subroutine.

Create an Serial communication driver object instance and set the COM port to COM1 (Note that other communication drivers may have differing methods to allow for specific driver setup).

Create a new Serial driver

g\_driverSerial = New CommunicationSerial

Set the COM port to COM1

#### g\_driverSerial.HostCOM = 1

Create a new MagellanObject instance and attach the Serial driver.

**NOTE:** *The Call keyword has been eliminated from Visual Basic.NET.The use of parentheses around the argument list is required in all Function and Sub calls.*

Create a MagellanObject instance

g\_object = New MagellanObject

Attach the Serial driver

g\_object.SetupCommunication(g\_driverSerial)

## **1.7 Registering the Event Handlers**

Register the form as an event listener. This will hook the implemented IpmdCommunicationEvent interface to the object instance.

g\_object.EventListenerRegister(Me)

## **1.8 Setting Up Tracing**

Setup trace parameters.

Set the trace buffer wrap mode to a one time trace

### g\_object.TraceMode = PMD\_TRACE\_MODE\_ONE\_TIME

Set the processor variables that we want to capture

g\_object.SetTraceVariable( \_ PMD\_VARIABLE\_ID\_I, PMD\_AXIS\_I, PMD\_TRACE\_VARIABLE\_ACTUAL\_POSITION) g\_object.SetTraceVariable( \_ PMD\_VARIABLE\_ID\_3, PMD\_AXIS\_I, PMD\_TRACE\_VARIABLE\_ACTUAL\_VELOCITY) g\_object.SetTraceVariable( \_ PMD\_VARIABLE\_ID\_4, PMD\_AXIS\_1, PMD\_TRACE\_VARIABLE\_COMMANDED\_VELOCITY)

Set the trace to begin when we issue the next update command

g\_object.SetTraceStart( \_ PMD\_AXIS\_I,PMD\_TRACE\_CONDITION\_NEXT\_UPDATE, PMD\_EVENT\_STATUS\_MOTION\_COMPLETE, True)

Set the trace to stop when the MotionComplete event occurs

g\_object.SetTraceStop( \_ PMD\_AXIS\_I, PMD\_TRACE\_CONDITION\_NEXT\_UPDATE, PMD\_EVENT\_STATUS\_MOTION\_COMPLETE, True)

### **1.9 Axis Control**

Acquire an axis on the Magellan object (axis 1 illustrated)

g\_axis1 = g\_object.Axes(PMD\_AXIS\_1)

Set the profile parameters on the selected axis

### g\_axis1.ProfileMode = PMD\_PROFILE\_MODE\_TRAPEZOIDAL

Set the axis position

g  $axis1.Position = 200000$ 

Set the axis velocity

g  $axis1.Velocity = 20$ 

Set the axis acceleration

g  $axis1.Acceleration = 0.0625$ 

Set the axis deceleration

 $g_axis1.$ Deceleration =  $g_axis1.$ Acceleration

Start the motion

g\_axis1.Update

### **1.10 Unloading the COM Components**

The programmer can unload the object, interface and axis components using the following statements, typically done at program end – in this example's case, during the form's **Closing** event handler.

Try

If Not g\_object Is Nothing Then g\_object.EventListenerUnregister(Me) ' Release all COM resources If (Not g\_driverSerial Is Nothing) Then Marshal.ReleaseComObject(g\_driverSerial) If (Not g\_axis Is Nothing) Then Marshal.ReleaseComObject(g\_axis) If (Not g\_object Is Nothing) Then Marshal.ReleaseComObject(g\_object) Catch ex As Exception MessageBox.Show("Unexpected error Closing main form! " + ex.Message) End Try

In this sub, the **Try/Catch** block allows the form to unload gracefully in the event that Closing encounters an exceptional situation.

The call to EventListenerUnregister() deletes the client (this form) from the registered listeners to events sourced by the object and communication components.

The calls to set the object, driver and axis objects to Nothing effectively unload the components.

*This page intentionally left blank.*

# **2. Creating a Visual Basic 6 Project**

This section describes creating an example project using VB 6.

Open Visual Basic 6.

Select **New Project** from the Visual Basic 6 **File** menu:

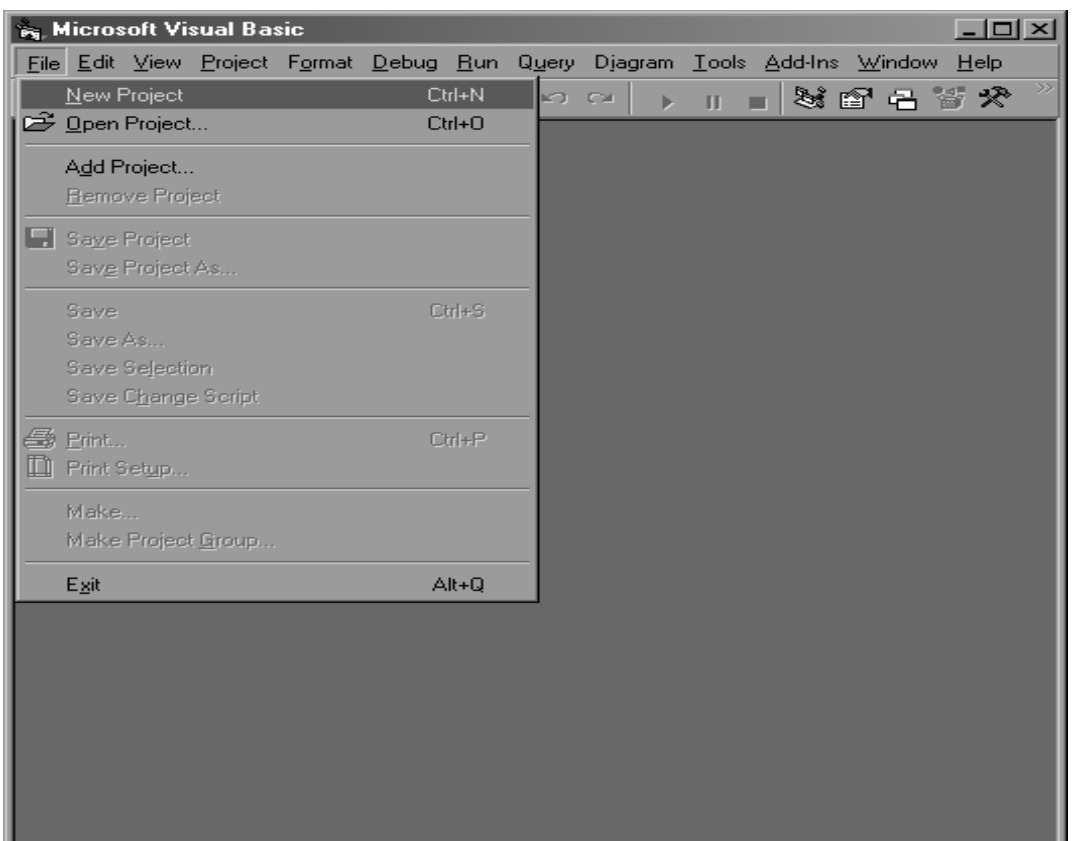

**2**

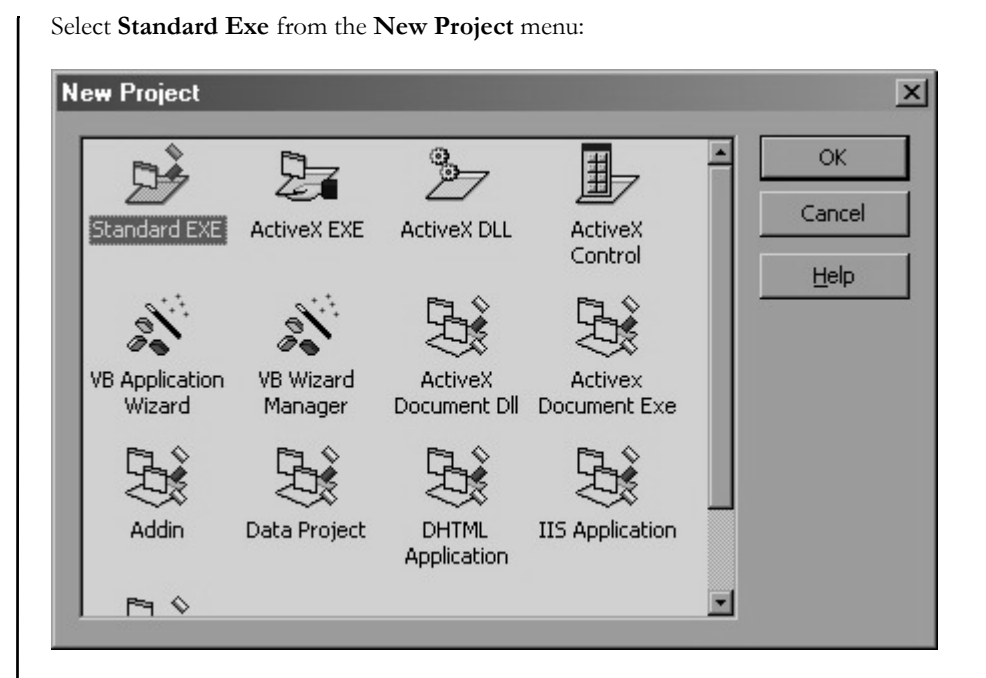

### **2.1 Adding Component References to the Project**

Select **References** from the Visual Basic 6 **Project** menu:

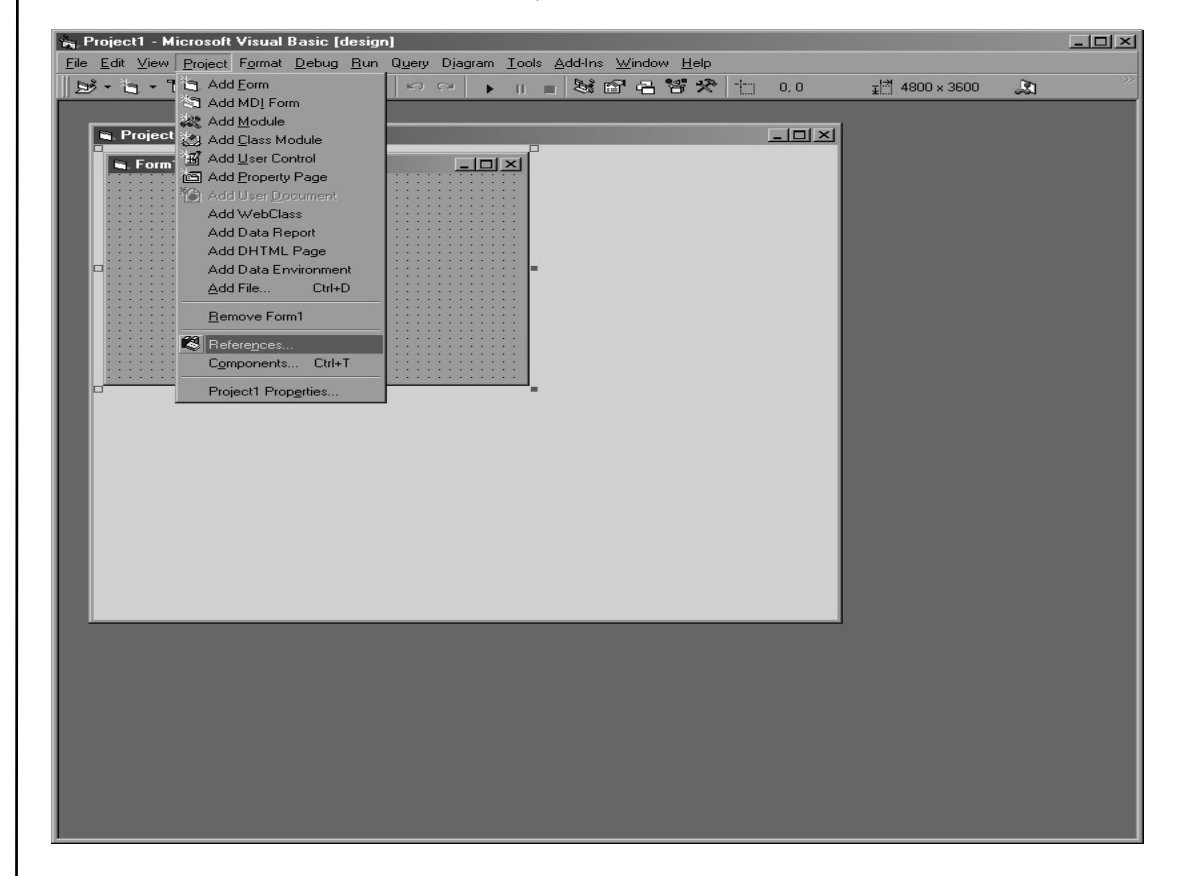

The References dialog box will be displayed.

Select **PMDMP 1.0 Type Library** and **PMDUSER 1.0 Type Library** from the list of **Available References**:

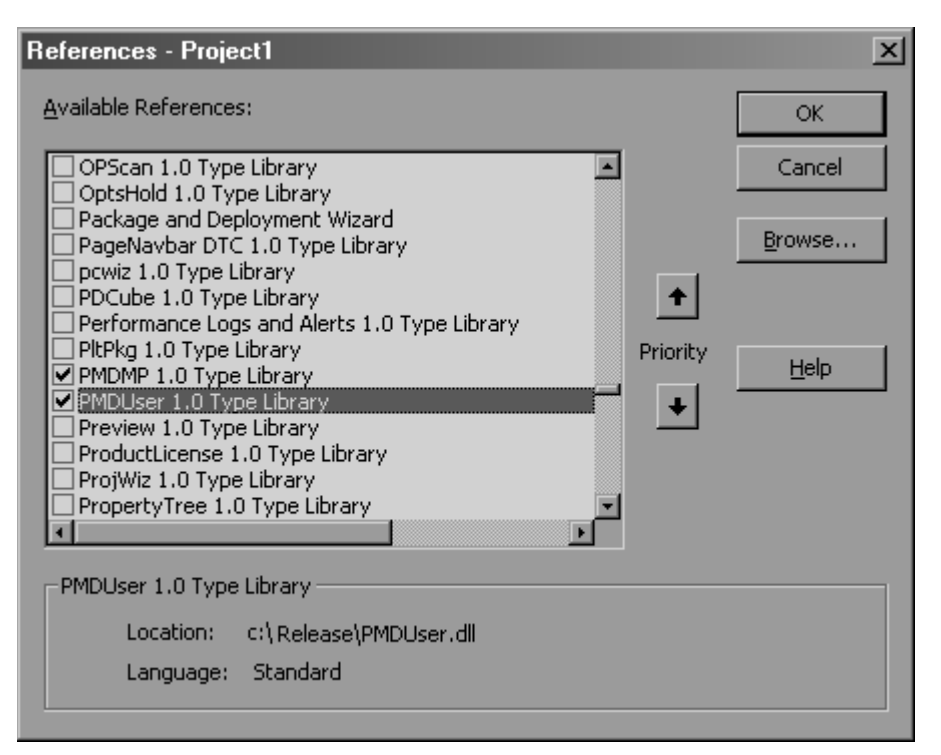

At this point, the programmer is ready to code within the default file (**Form1**) created by the Visual Basic 6 environment.

### **2.2 Viewing the Code Page**

View the code page (from the Designer). If the code page is already in view, disregard this instruction and proceed to the next step. Open the **Form1** code page by clicking on the **Code** menu item on the VB6 **View** pull- down menu:

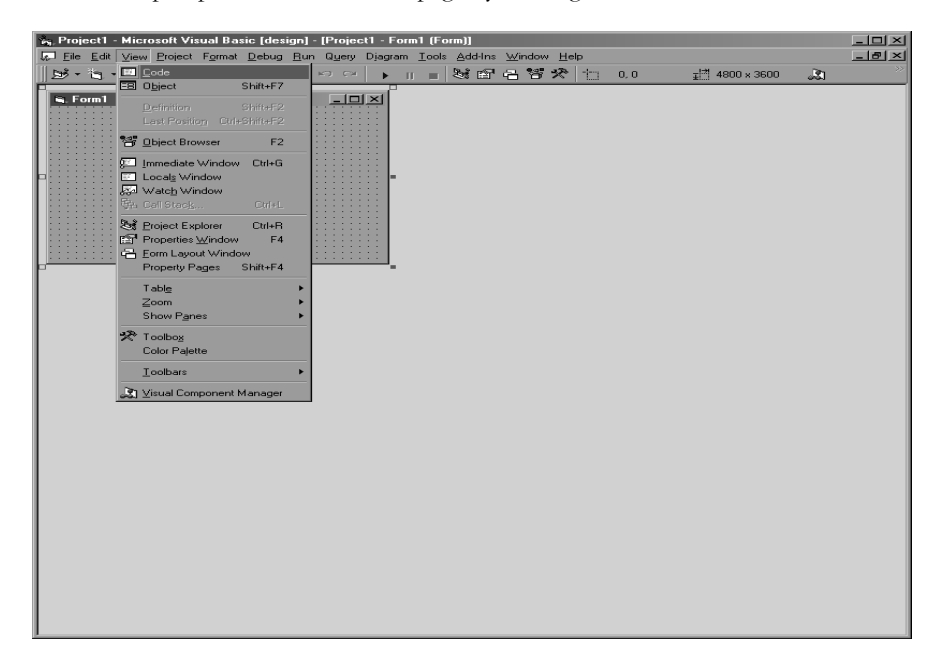

### **2.3 Event Handling**

Add a statement which will specify the event handling interface which will be implemented by this form.

#### Implements IpmdCommunicationEvent

**NOTE:** *This must be the first line of code within the code page.*

The **IpmdCommunicationEvent** interface consists of three methods which allow the communication layer within the PMDMP and PMDUser components communicate to connected clients.

IpmdCommunicationEvent consists three events which are described elsewhere:

OnChange().

OnError(BSTR errmsg).

OnInterrupt(PMD\_AXIS axis, short status).

Add the three IpmdCommunicationEvent interface method implementations. These are added at the program (Form1) scope.

Private Sub IPmdCommunicationEvent\_OnChange() 'TODO: Add yourhandler code here End Sub

Private Sub IPmdCommunicationEvent OnError(ByVal ErrMsg As String) 'TODO: Add yourhandler code here End Sub

Private Sub IPmdCommunicationEvent\_OnInterrupt( ByVal axis As PMDMPLib.PMD AXIS, ByVal status As Integer) 'TODO: Add yourhandler code here End Sub

## **2.4 Adding Component Object Variables**

Add class variables to hold instances of the communication layer object, the Magellan object and the axis object respectively (an Serial communication driver is shown by default). These are added at the program (Form1) scope.

Private g\_driverSerial As PMDUserLib.CommunicationSerial Private g\_object As PMDMPLib.MagellanObject Private g\_axis1 As PMDMPLib.MagellanAxis

### **2.5 Creating COM Objects**

The following code is added within the **Form\_Load()** subroutine.

Create an Serial communication driver object instance and set the COM port to COM1 (Note that other communication drivers may have differing methods to allow for specific driver setup).

Create a new Serial driver

Set g\_driverSerial = New PMDUserLib.CommunicationSerial

Set the COM port to COM1

g\_driverSerial.HostCOM = 1

Create a new MagellanObject instance and attach the Serial driver.

**NOTE:** *The use of Call is optional. If Call is used in the invocation of a subroutine then the use of parentheses around the argument list is required, if call is omitted then the use of parentheses around the argument list is forbidden. For example, the sub SetupCommunication can be called in one of two ways:*

*• Call SetupCommunication(g\_driverSerial)*

```
• SetupCommunication g_driverSerial
```
*All of the following code segments within this document will use the Call statement syntax.*

Create a MagellanObject instance

Set g\_object = New PMDMPLib.MagellanObject

And attach the Serial driver to the object:

```
Call g_object.SetupCommunication(g_driverSerial)
```
### **2.6 Registering the Event Handlers**

Register the form as a event listener. This will hook the implemented IpmdCommunicationEvent interface to the object instance.

Call g\_object.EventListenerRegister(Me)

## **2.7 Setting Up Tracing**

Setup trace parameters. Set the trace buffer wrap mode to a one time trace

g\_object.TraceMode = PMD\_TRACE\_MODE\_ONE\_TIME

Set the processor variables that we want to capture

Call g\_object.SetTraceVariable( \_ PMD\_VARIABLE\_ID\_1, PMD\_AXIS\_1, PMD\_TRACE\_VARIABLE\_ACTUAL\_POSITION) Call g\_object.SetTraceVariable( \_ PMD\_VARIABLE\_ID\_3, PMD\_AXIS\_I, PMD\_TRACE\_VARIABLE\_ACTUAL\_VELOCITY) Call g\_object.SetTraceVariable( \_ PMD\_VARIABLE\_ID\_4, PMD\_AXIS\_1, PMD\_TRACE\_VARIABLE\_COMMANDED\_VELOCITY)

Set the trace to begin when we issue the next update command

Call g\_object.SetTraceStart( PMD\_AXIS\_I,PMD\_TRACE\_CONDITION\_NEXT\_UPDATE, PMD\_EVENT\_STATUS\_MOTION\_COMPLETE, True)

Set the trace to stop when the MotionComplete event occurs

Call g\_object.SetTraceStop( PMD\_AXIS\_I, PMD\_TRACE\_CONDITION\_NEXT\_UPDATE, PMD\_EVENT\_STATUS\_MOTION\_COMPLETE, True)

### **2.8 Axis Control**

Acquire an axis on the Magellan object (axis 1 illustrated)

### Set g\_axis1 = g\_object.Axes(PMD\_AXIS\_1)

Set the profile parameters on the selected axis

### g\_axis1.ProfileMode = PMD\_PROFILE\_MODE\_TRAPEZOIDAL

Set the axis position

g  $axis1.Position = 200000$ 

Set the axis velocity

```
g axis1.Velocity = 20
```
Set the axis acceleration

```
g axis1. Acceleration = 1 / 16
```
Set the axis deceleration

g\_axis1.Deceleration = g\_axis1.Acceleration

Start the motion

g\_axis1.Update

## **2.9 Unloading the COM Components**

The programmer can unload the object, interface and axis components using the following statements, typically done at program end – in this example's case, during the form's Unload subroutine.

```
Private Sub Form_Unload(Cancel As Integer)
```

```
 On Error Resume Next
   Call g_object.EventListenerUnregister(Me)
  Set g driverSerial = Nothing
  Set g axis I = Nothing
  Set g object = Nothing
End Sub
```
In this sub, the call **On Error Resume Next** allows the form to unload gracefully in the event that the Form\_Unload encounters an exceptional situation.

The call to EventListenerUnregister() deletes the client (this form) from the registered listeners to COM events sourced by the Magellan object and communication components.

The calls to set the object, driver and axis objects to Nothing effectively unload the components.

**For additional information, or for technical assistance, please contact PMD at (781) 674-9860.**

**You may also e-mail your request to support@pmdcorp.com**

**Visit our website at http://www.pmdcorp.com**

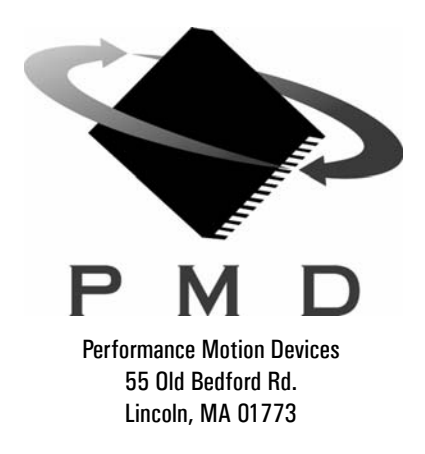